## Changing Passwords in Web TPAX

| Introduction        | This guide provides the procedures for changing your passwords in Web TPAX.                              |
|---------------------|----------------------------------------------------------------------------------------------------|
| Before you<br>begin | If you are a first-time user, please review the <u>First Time Web TPAX User</u> guide before proceeding. |

**Procedures** See below.

| Step | Action                                                                                                    |  |  |
|------|----------------------------------------------------------------------------------------------------|--|--|
| 1    | Click the Web TPAX link to begin.<br>https://webtpax.osc.uscg.mil/                                                                        |  |  |
| 2    | If you've already paired your CAC with Web TPAX, select the Certificate that includes the newest Non-Email DOD-CA, then click <b>OK</b> . |  |  |
|      | Windows Security                                                                                                    |  |  |
|      | Select a Certificate                                                                                                    |  |  |
|      | Signature - BEAR.COASTIE<br>Issuer: DOD EMAIL CA-42<br>Valid From: 7/13/2016 to 7/13/2019<br><u>Click here to view certificate prope</u>  |  |  |
|      | ID - BEAR.COASTIE<br>Issuer: DOD ID CA-42<br>Valid From: 7/13/2016 to 7/13/2019                                                           |  |  |
|      | OK Cancel                                                                                                    |  |  |
|      |                                                                                                    |  |  |

Continued on next page

## Changing Passwords in Web TPAX, Continued

Procedures,

continued

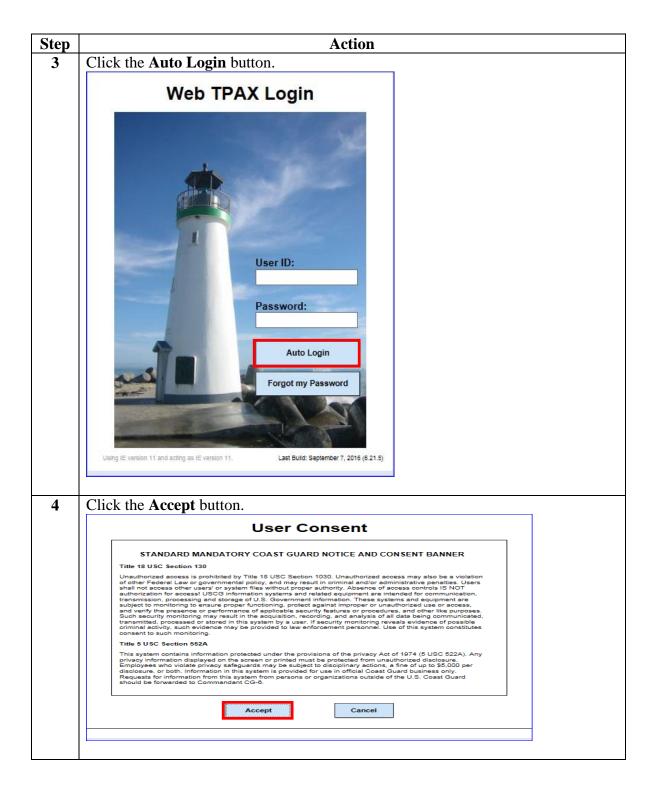

Continued on next page

## Changing Passwords in Web TPAX, Continued

Procedures,

continued

| Step | Action                                                                                                    |
|------|----------------------------------------------------------------------------------------------------|
| 5    | Click Tools.                                                                                                    |
|      | BEAR, COASTIE T-PAX Inbox View: Traveler                                                                                          |
|      | [Reservations] [Regulations] [Currency]                                                                                           |
|      | Profile and History » Create New » Tools » Help » Logout                                                                          |
|      | TONO Type of Request Start Date End Date Category Created By Auth. Official Status Status Date Origin Arrive At Request ID Amount |
|      |                                                                                                    |
|      |                                                                                                    |
|      |                                                                                                    |
|      |                                                                                                    |
|      |                                                                                                    |
|      |                                                                                                    |
|      |                                                                                                    |
|      | Release for Approval     Print     View / Modify     Delete     Help                                                              |
|      | Retrieve                                                                                                    |
|      |                                                                                                    |
| 6    | Click Passwords.                                                                                                    |
| U    |                                                                                                    |
|      | BEAR, COASTIE T-PAX Inbox                                                                                                    |
|      | [Reservations] [Regulations]                                                                                                    |
|      |                                                                                                    |
|      | Profile and History » Create New » Tools » Help »                                                                                 |
|      | Passwords                                                                                                    |
|      | TONO Type of Request Star Rates Auth. Official                                                                                    |
|      | DTOD Lookup                                                                                                    |
|      |                                                                                                    |

Continued on next page

## Changing Passwords in Web TPAX, Continued

Procedures,

continued

| Step | Action                                                                                                    |
|------|----------------------------------------------------------------------------------------------------|
| 7    | This box will appear where the user can change their initial or secondary<br>passwords for Web TPAX. Notice the Current Passwords are not required to<br>change them.<br>Passwords must contain:<br>• Exactly 9 characters<br>• One Uppercase letter<br>• One Lowercase letter<br>• One Number<br>• NO Special Characters (#@!*)                      |
|      | Enter the Login/Secondary Password, then Re-enter the password, then click <b>Update Password</b> .                                                                                                    |
|      | BEAR, COASTIE Change Passwords                                                                                                    |
|      | Change Login Password   Change Secondary Password     Current Login Password   Current secondary password     New Login Password   New secondary password     Re-enter Login Password   Re-enter secondary password     Image: Re-enter Login Password   Re-enter secondary password     Image: Re-enter Login Password   Re-enter secondary password |
| 8    | Update Password Cancel Help   Once updated, this will appear. Click OK.   System Notification                                                                                                    |
|      | Your password(s) have been changed.                                                                                                    |